## **Замены в электронным журнале**

Работа с заменами осуществляется пользователем с правами завуча в разделе **Расписание – Замены**.

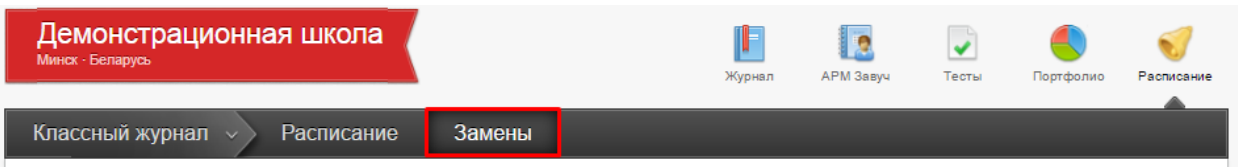

В данном разделе завуч может просмотреть список всех замен, сортированных помесячно, добавить или отредактировать данные пол замене, напечатать журнал замен, снять табель замен.

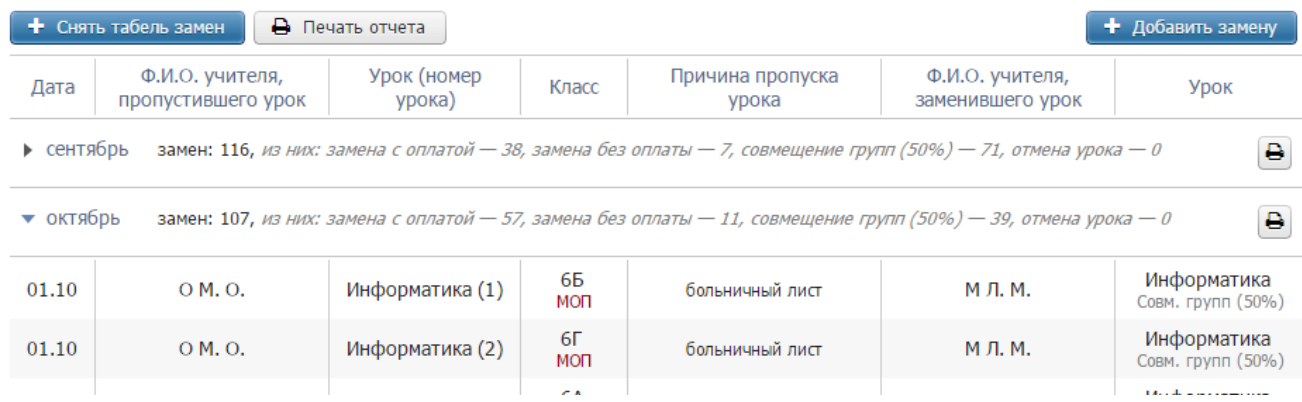

Для добавления замены нажмите на кнопку «Добавить замену», выберите дату, когда будет проведена замена, и заменяемого учителя.

## Добавление замены

Пожалуйста, выберите дату и заменяемого учителя

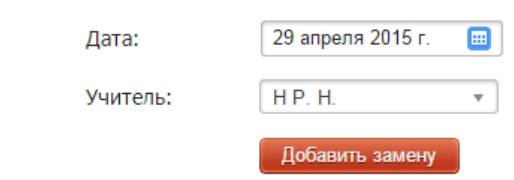

После этого выберите из списка заменяемый урок, отметив его галочкой. Если класс делится на группы, то у вас есть возможность поставить разные предметы (или оставить предмет по расписанию) и учителей в разных группах. Также вы можете галочками выставить совмещение групп и/или указать, что замена будет проводиться без оплаты.

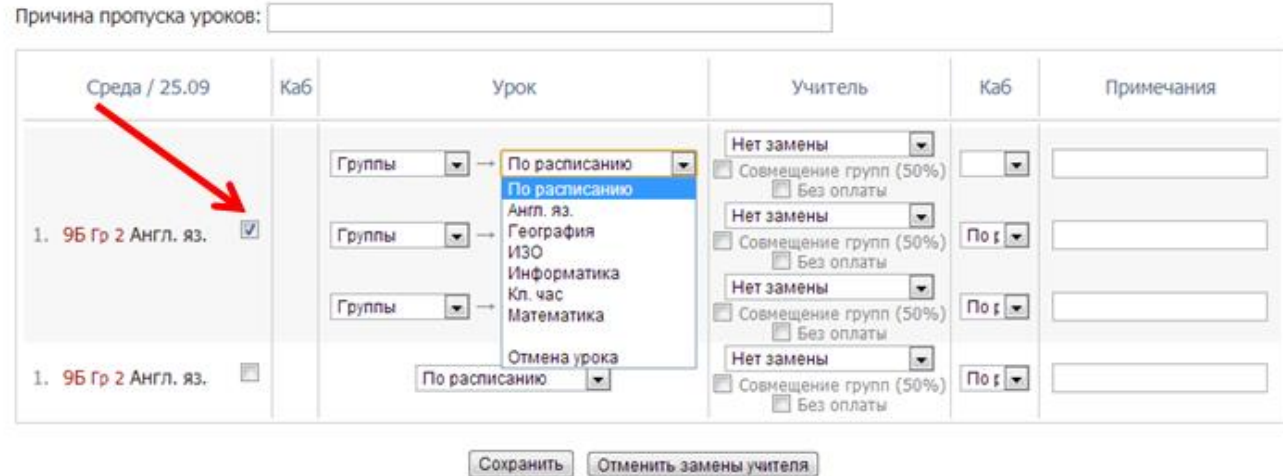

**ВНИМАНИЕ! При замене предмета, который преподается в целом классе, на предмет, который преподается по группам,** нужно ставить галочку, как показано на рисунке выше, **выбирать нужные группы**, затем добавлять заменяющие предметы.

При замене предмета, который преподается по группам, на предмет, который тоже преподается по группам, но **состав учеников этих групп различается** (разные типы разбиений), то при занеме нужно ставить галочку, как показано на рисунке выше, и **выбирать группы того предмета, НА КОТОРЫЙ поизводится замена**.

Далее укажите кабинет, в котором будет проходить замена и, если необходимо, примечание.

При добавлении замен завуч может указать причину, по которой учитель не проводит урок.

При замене урока другим предметом оба журнала будут перестроены (например, при замене алгебры литературой в журнале литературы появится новая колонка за эту дату, а в журнале алгебры колонка за эту дату исчезнет). При замене тем же предметом заменяющему учителю будет предоставлен доступ в журнал того класса и предмета, в котором он проводит замену, на период установленный завучем в разделе **АРМ Завуч – Настройки – Журнал**.

## Доступ учителя к журналу по замене

Вы можете настроить период доступа к журналу у заменяющего учителя. По умолчанию учитель получает доступ к журналу заменяемого предмета в классе непосредственно в день проведения замены.

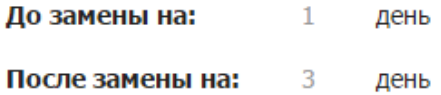

Вы можете воспользоваться кнопкой «Снять табель замен», после чего система посчитает все проведенные замены с последнего снятия табеля. Табель замен обычно передают в бухгалтерию. После снятия табеля в списке замен появляется соответствующая запись со ссылкой «подробнее» для ознакомления с табелем.

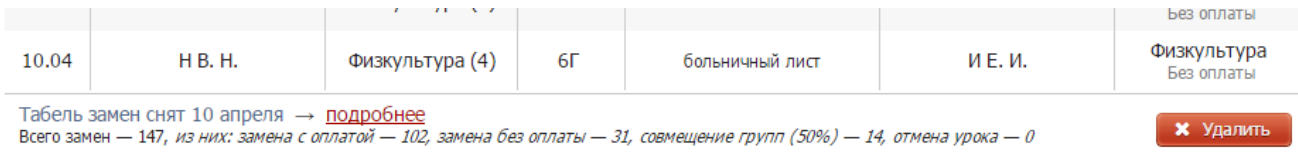

## **ВНИМАНИЕ!** После снятия табеля замены невозможно отредактировать. Табедь замен можно удалить при помощи кнопки «Удалить», тогда замены станут доступны для редактирования за период с дты предыдущего табеля замен.

Также здесь вы можете воспользоваться кнопкой «Печать отчета», которая сформирует печатную версию журнала замен за весь период обучения в формате PDF. А при помощи кнопки со сзначком принтера права от списка замен можно сформировать печатную версию журнала замен за конкретный месяц. Просмотреть подробный список замен, проведенных за месяц, можно, нажав на стрелку слева от месяца.

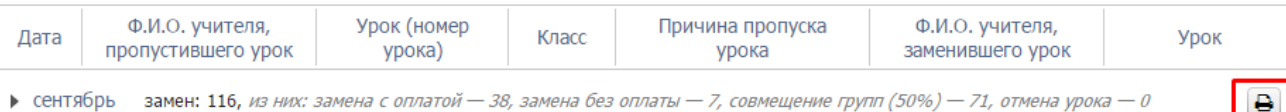